# Konfigurieren des FTP-Servers auf PCCE Ī

# Inhalt

Einführung **Voraussetzungen** Anforderungen Verwendete Komponenten Hintergrundinformationen Konfigurieren PCCE 2 K PCCE 4K/12K Überprüfen Fehlerbehebung FTP-Anmeldeinformationen falsch FTP-Port nicht korrekt CVP Web Service Management (WSM)-Down Zugehörige Informationen

# Einführung

In diesem Dokument wird beschrieben, wie Sie File Transfer Protocol (FTP) auf einem Medienserver in Package Contact Center Enterprise (PCCE) konfigurieren.

Unterstützt von Ramiro Amaya und Anuj Bhatia, Cisco TAC Engineer und Vikas Bhat, Cisco **Engineering** 

## Voraussetzungen

### Anforderungen

Cisco empfiehlt, über Kenntnisse in folgenden Bereichen zu verfügen:

- Cisco Paket Contact Center Enterprise
- Cisco Customer Voice Portal (CVP)

#### Verwendete Komponenten

Die in diesem Dokument verwendeten Informationen basieren auf der PCCE 12.5(1)-Version.

Die Informationen in diesem Dokument wurden von den Geräten in einer bestimmten Laborumgebung erstellt. Alle in diesem Dokument verwendeten Geräte haben mit einer leeren (Standard-)Konfiguration begonnen. Wenn Ihr Netzwerk in Betrieb ist, stellen Sie sicher, dass Sie die potenziellen Auswirkungen aller Schritte verstehen.

# Hintergrundinformationen

Die CVP Agent Greeting-Funktion bietet Agenten die Möglichkeit, ihre eigenen Begrüßungen aufzuzeichnen. Diese aufgezeichneten Agent-Begrüßungen werden über einen im Medienserver selbst konfigurierten FTP-Server auf den Medienserver hochgeladen.

Bei PCCE 12.5 kann die Konfiguration des Medienservers jetzt über die zentrale Anzeige (SPOG) der PCCE Admin Workstation (AW) vorgenommen werden. Damit steht die Option zur Verfügung, den FTP-Server über den Medienserver zu konfigurieren. Die Konfiguration wird an allen Standorten auf alle CVP-Server orchestriert.

# Konfigurieren

### PCCE 2 K

Schritt 1: Fügen Sie den Medienserver hinzu. Navigieren Sie zur Bestandskarte, und wählen Sie das Symbol External Machine + aus.

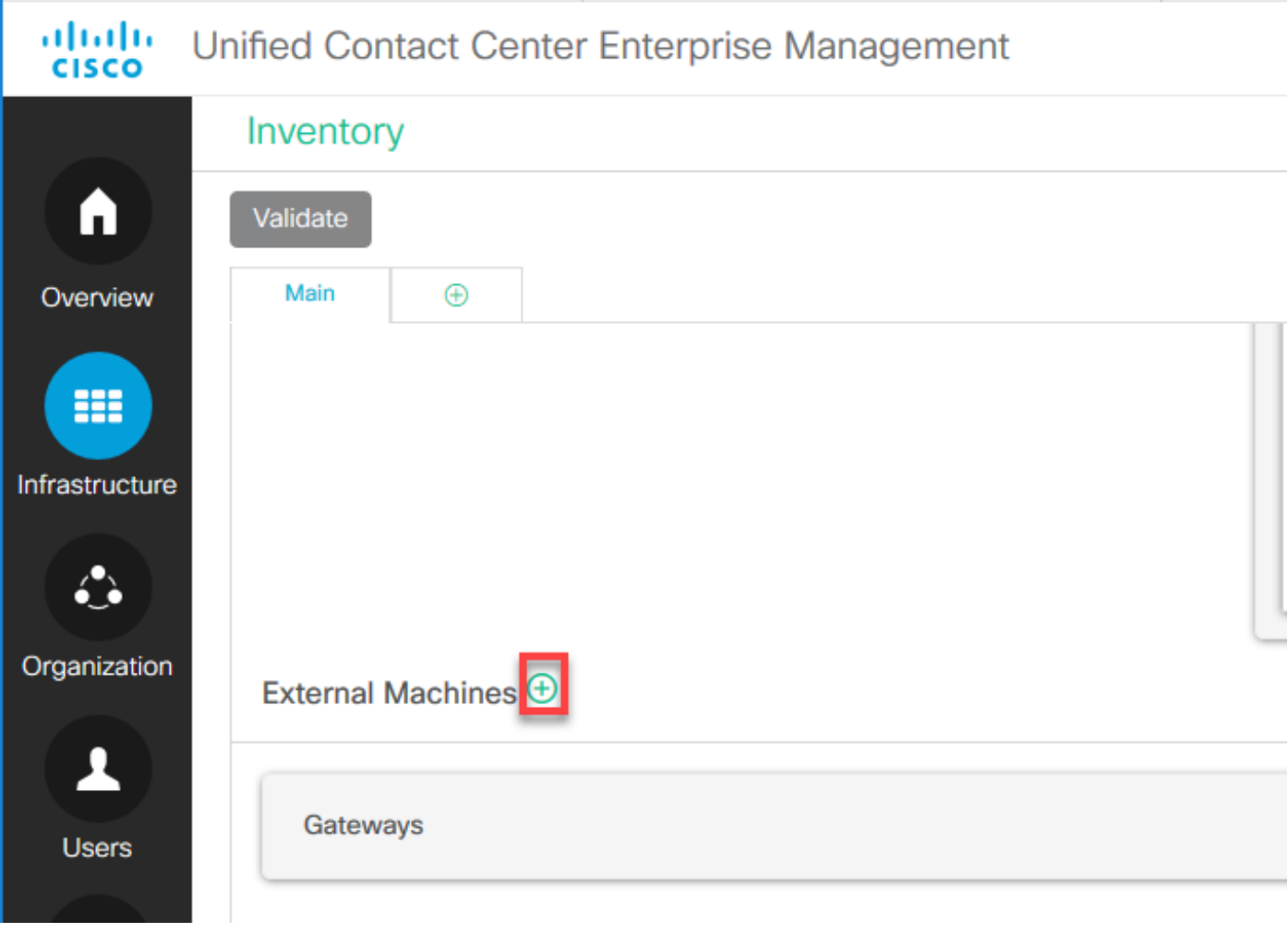

Schritt 2: Wählen Sie im Feld Typ die Option Medienserver aus.

### **Add Machine**

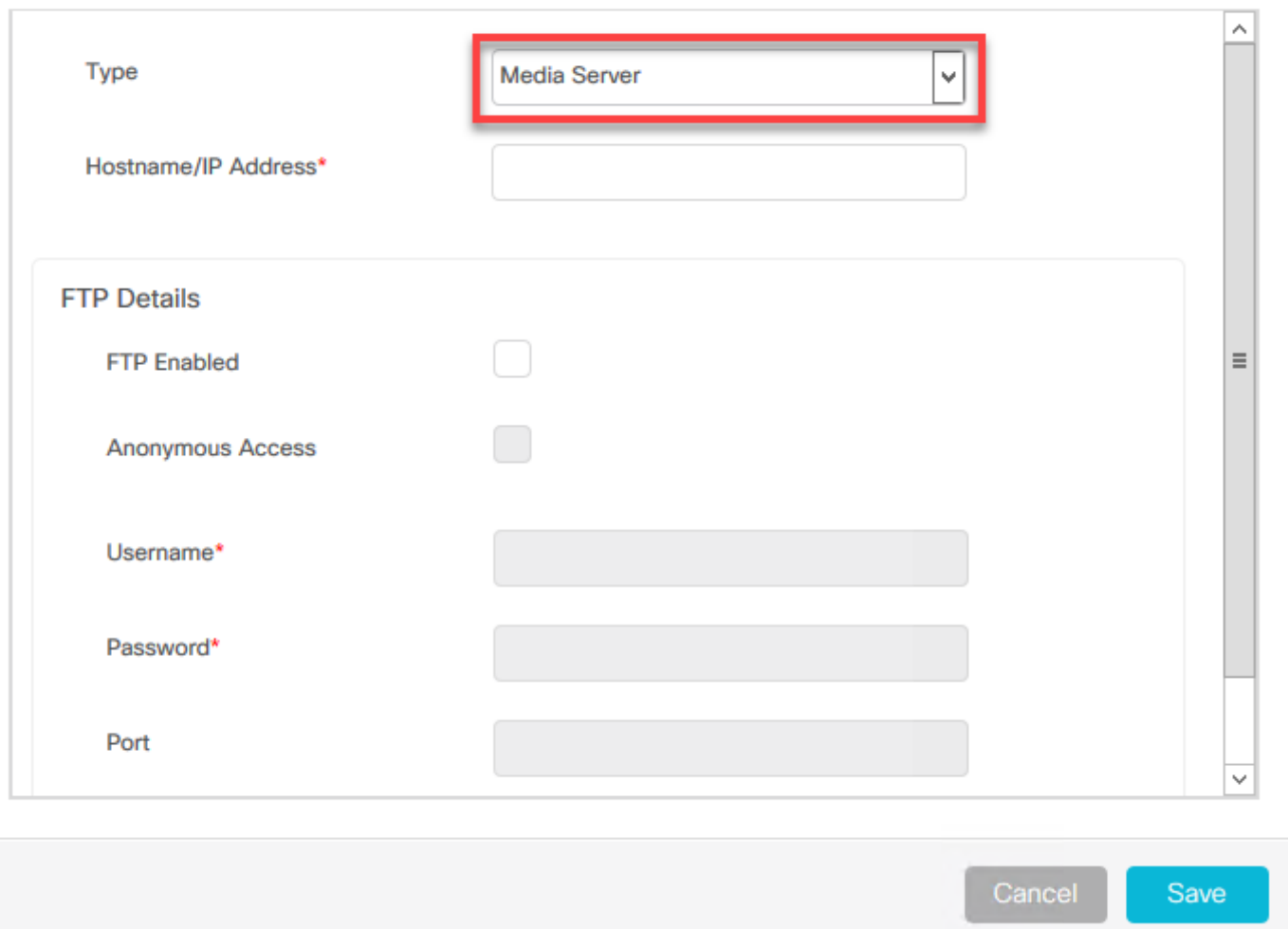

Schritt 3: Fügen Sie den Hostnamen/die IP-Adresse des Medienservers hinzu. Aktivieren Sie das Kontrollkästchen FTP aktiviert, und geben Sie den Benutzernamen und das Kennwort ein.

### **Add Machine**

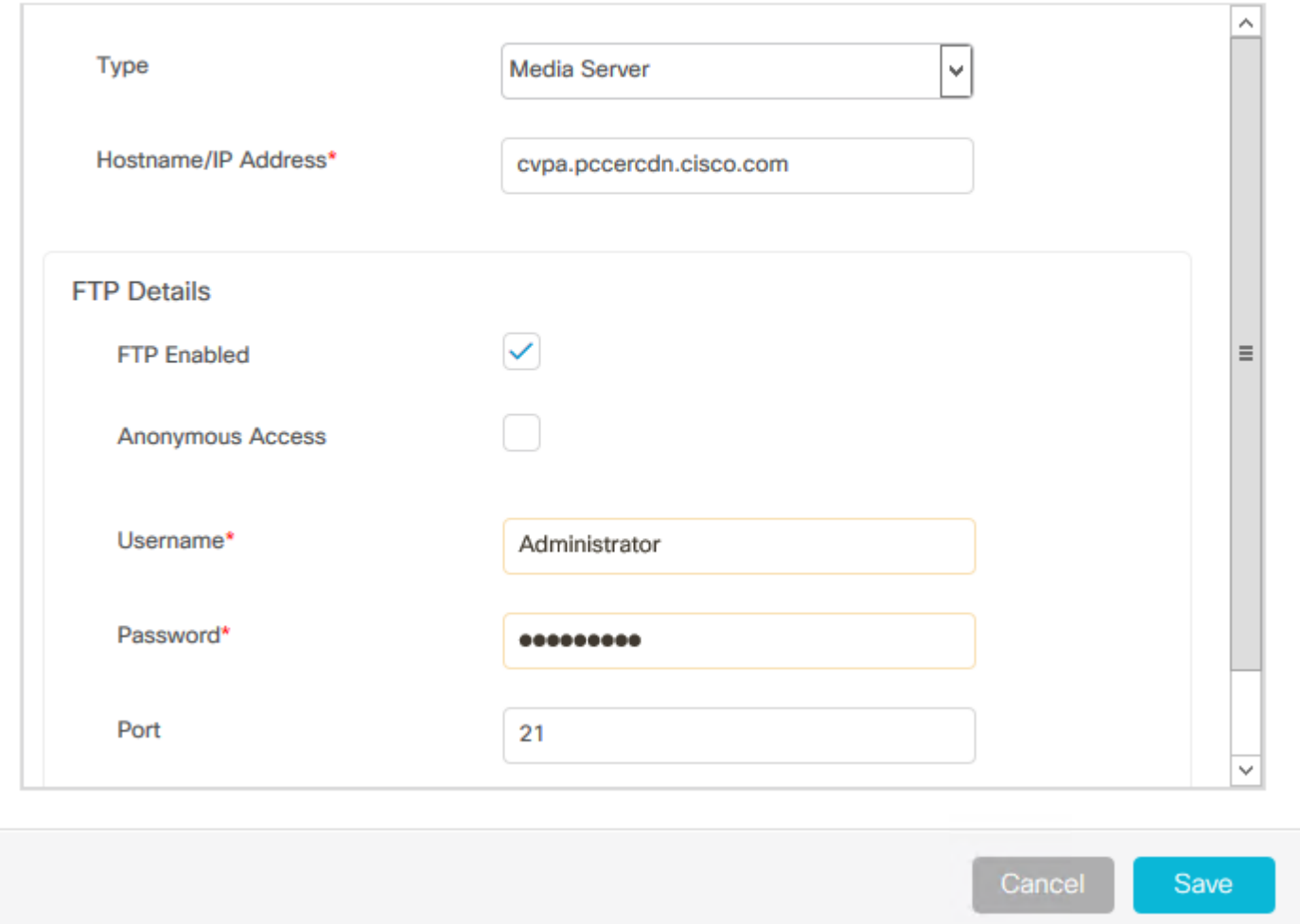

Schritt 4: Klicken Sie auf Speichern.

Wenn sich der hinzuzufügende Medienserver in einem der CVP-Server befindet, müssen Sie nicht wie zuvor beschrieben vorgehen, sondern den bereits im PCCE-Initialisierungsprozess hinzugefügten CVP-Server bearbeiten, das Kontrollkästchen FTP aktiviert aktivieren und die FTP-Anmeldeinformationen aktualisieren.

## **Edit Unified CVP**

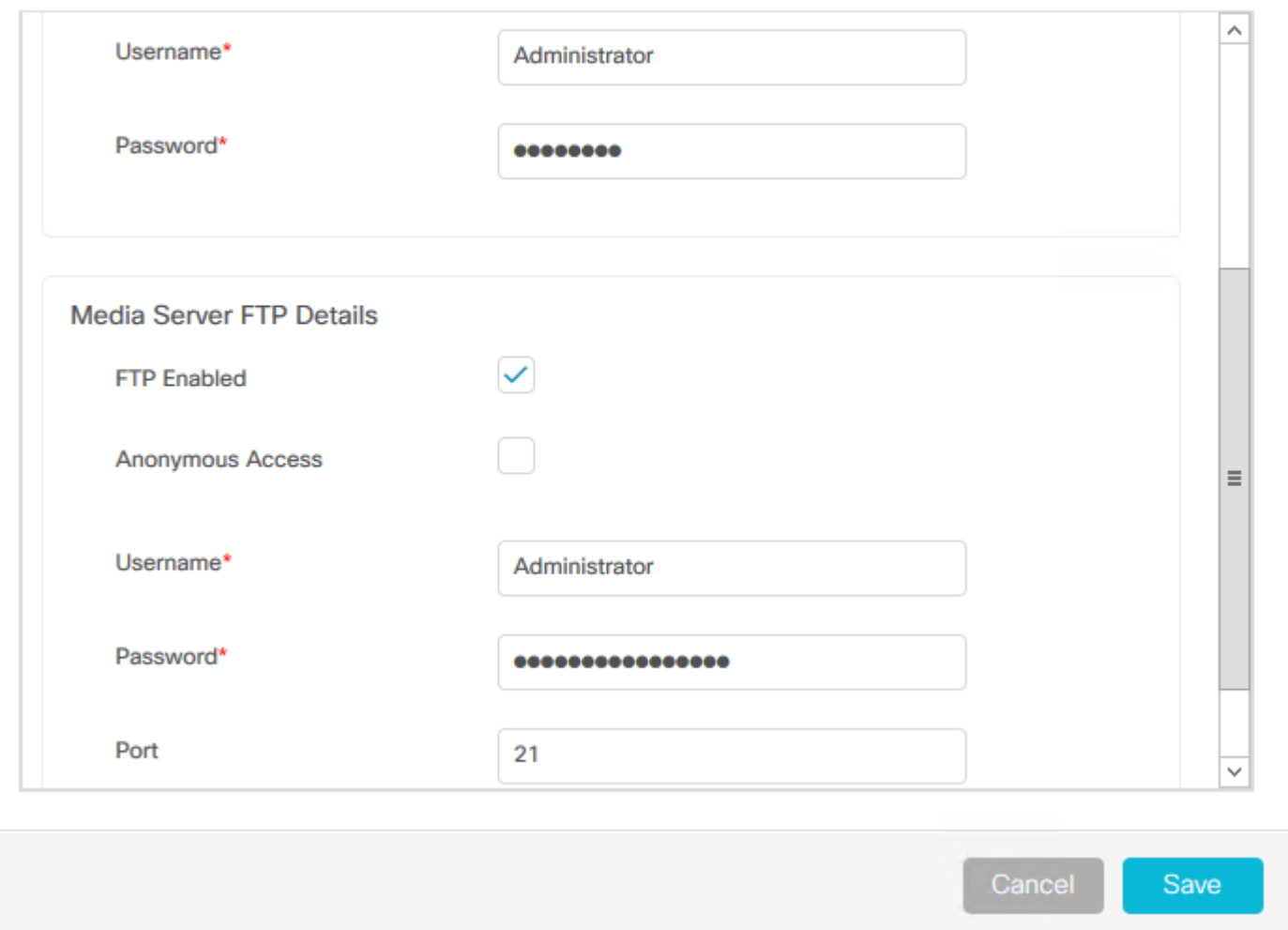

 $\times$ 

### PCCE 4K/12K

Schritt 1: Fügen Sie den Medienserver hinzu. Navigieren Sie zur Inventarkarte, wählen Sie "Importieren" und dann "Gerät" aus.

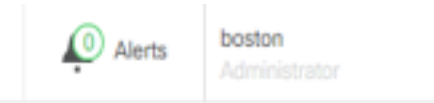

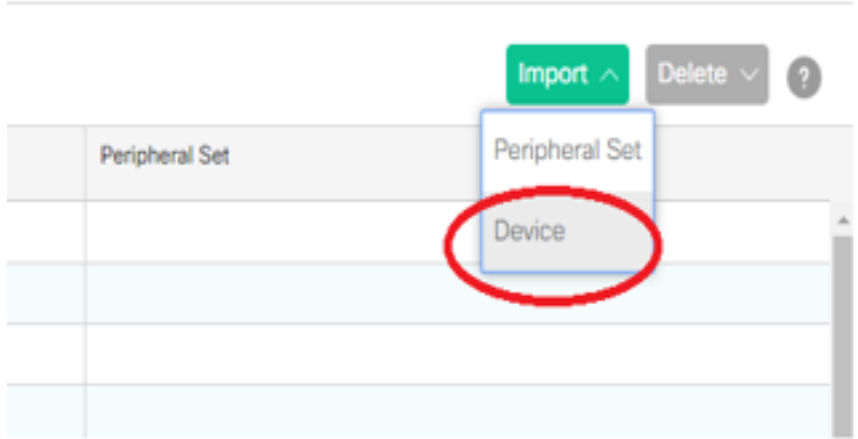

Schritt 2: Laden Sie die CSV-Vorlage (Comma-Separated Values) herunter, und füllen Sie die Vorlage mit den Medienserverdetails.

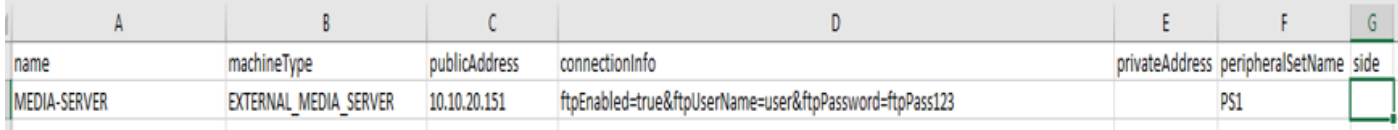

Schritt 3: Laden Sie die Vorlage hoch.

Schritt 4: Die FTP-Serverdetails müssen über SPOG eingegeben werden, damit sie zusammen mit den Medienserverdetails orchestriert werden können.

Dies kann durch Bearbeiten der Computerseite erfolgen.

**Edit Media Server** 

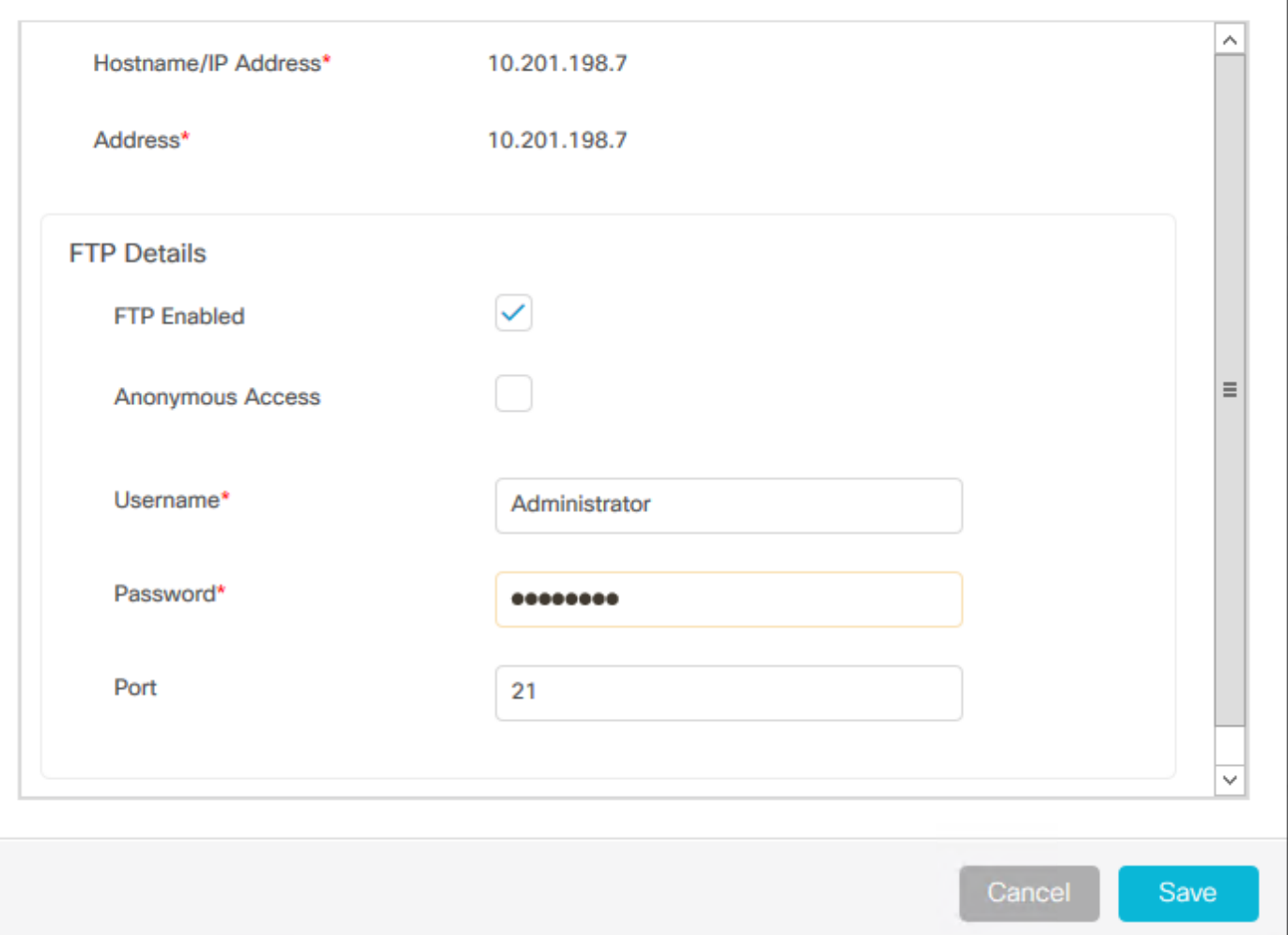

 $\times$ 

# Überprüfen

Die Überprüfung ist Teil des Konfigurationsprozesses.

## Fehlerbehebung

Tomcat protokolliert c:\icm\tomcat\logs\CCBU.<timestamp> werden zur Fehlerbehebung bei Szenarien benötigt, die sich auf den Medienserver und den FTP-Server beziehen.

### FTP-Anmeldeinformationen falsch

0000002348: 10.10.10.21: Dec 02 2019 03:08:06.973 -0500: %CCBU http-nio-127.0.0.1-8080-exec-3-6-REQUEST START: %[ip.orig=127.0.0.1][method\_name=PUT][parameter\_name={ async=[true] }][port.orig=49920][protocol=HTTP/1.1][resource\_name=/machineinventory/9728][usr=boston@berlin.icm]: Request start 0000013175: 10.10.10.21: Dec 02 2019 03:08:06.979 -0500: %CCBU http-nio-127.0.0.1-8080-exec-3-6-REST API INFO: User name: BERLIN\boston, service: machineinventory, role: Administrator, deployment type: CCEPACM1, access: FULL 0000002349: 10.10.10.21: Dec 02 2019 03:08:06.999 -0500: %CCBU\_http-nio-127.0.0.1-8080-exec-3-6-REQUEST\_END: %[PARAM\_TIME\_ELAPSED=23]: Request complete 0000013177: 10.10.10.21: Dec 02 2019 03:08:08.007 -0500: %CCBU http-nio-127.0.0.1-8080-exec-5-3-REST API EXCEPTION: %[exception=com.cisco.ccbu.api.jaxb.error.ApiException: The user credentials provided for the FTP Server are incorrect.][message\_string=uncaught exception thrown by the api]: The REST API has caught an exception 0000013178: 10.10.10.21: Dec 02 2019 03:08:08.008 -0500: %CCBU\_http-nio-127.0.0.1-8080-exec-5-3-EXCEPTION\_INFO: %[build\_date=Dec 02, 2019 6:26 AM][build\_type=rel][exception=com.cisco.ccbu.api.jaxb.error.ApiException: The user credentials provided for the FTP Server are incorrect.

- at com.cisco.ccbu.cce.unifiedconfig.api.WebConfigService.throwIfNecessary(WebConfigService.java:1904)
- at com.cisco.ccbu.cce.unifiedconfig.api.WebConfigService.throwlfNecessary(WebConfigService.java:1872)
- at com.cisco.ccbu.cce.unifiedconfig.api.WebConfigService.throwlfNecessary(WebConfigService.java:1862)
- at com.cisco.ccbu.cce.unifiedconfig.api.WebConfigService.validateUpdate(WebConfigService.java:1837)

#### FTP-Port nicht korrekt

}][port.orig=54448][protocol=HTTP/1.1][resource\_name=/machineinventory/5055][usr=boston@BERLIN.ICM]: Request start

0002595933: 10.10.10.21: Jan 06 2020 05:04:49.599 -0500: %CCBU\_http-nio-127.0.0.1-8080-exec-9-6-REST\_API\_INFO: User name: BERLIN\boston, service: machineinventory, role: Administrator, deployment type: CCEPACM1, access: FULL

0000038996: 10.10.10.21: Jan 06 2020 05:04:50.662 -0500: %CCBU\_http-nio-127.0.0.1-8080-exec-9-6-REQUEST\_END: %[PARAM\_TIME\_ELAPSED=140]: Request complete

0002595934: 10.10.10.21: Jan 06 2020 05:04:51.688 -0500: %CCBU 578142-MACHINEHOST-UPDATE-5055-3-REST API EXCEPTION:

%[exception=java.net.ConnectException: Connection refused: connect][message\_string=There was a problem when testing the FTP credentials for CVP Media Server.]: The REST API has caught an exception

0002595935: 10.10.10.21: Jan 06 2020 05:04:51.690 -0500: %CCBU\_578142-MACHINEHOST-UPDATE-5055-3-EXCEPTION\_INFO: %[build\_date=Dec 20, 2019 11:19 PM][build\_type=rel][exception=java.net.ConnectException: Connection refused: connect

at java.net.DualStackPlainSocketImpl.waitForConnect(Native Method)

### CVP Web Service Management (WSM)-Down

0000004500: 10.10.10.21: Dec 02 2019 03:59:41.584 -0500: %CCBU http-nio-127.0.0.1-8080-exec-9-6-REQUEST START:

%[ip.orig=127.0.0.1][method\_name=PUT][parameter\_name={ async=[true]

}][port.orig=56818][protocol=HTTP/1.1][resource\_name=/machineinventory/9728][usr=boston@berlin.icm]: Request start

0000029867: 10.10.10.21: Dec 02 2019 03:59:41.589 -0500: %CCBU http-nio-127.0.0.1-8080-exec-9-6-REST API INFO: User name: BERLIN\boston, service: machineinventory, role: Administrator, deployment type: CCEPACM1, access: FULL

0000004501: 10.10.10.21: Dec 02 2019 03:59:41.605 -0500: %CCBU\_http-nio-127.0.0.1-8080-exec-9-6-REQUEST\_END: %[PARAM\_TIME\_ELAPSED=18]: Request complete

0000029868: 10.10.10.21: Dec 02 2019 03:59:41.690 -0500: %CCBU 6880-MACHINEHOST-UPDATE-9728-6-REST\_API\_INFO: Prepare Orchestration response is SUCCESS

0000029869: 10.10.10.21: Dec 02 2019 03:59:41.690 -0500: %CCBU\_6880-MACHINEHOST-UPDATE-9728-6-

REST\_API\_INFO: CceTransaction.createTransaction: principal=GenericPrincipal[boston@berlin.jcm(Administrator,)] userName=boston userDomain=BERLIN 0000029870: 10.10.10.21: Dec 02 2019 03:59:41.718 -0500: %CCBU\_6880-MACHINEHOST-UPDATE-9728-6-REST\_API\_INFO: Validating cvp connection

java.net.ConnectException: Connection refused: connect][message\_string=Failed to make request. Exception is caught for rest call: GET https://10.10.10.10:8111/cvp-dp/rest/DiagnosticPortal/ListAppServers]: The REST API has caught an exception

0000029873: 10.10.10.21: Dec 02 2019 03:59:42.724 -0500: %CCBU 6880-MACHINEHOST-UPDATE-9728-3-EXCEPTION INFO: %[build date=Dec 02, 2019 6:26 AM][build\_type=rel][exception=com.sun.jersey.api.client.ClientHandlerException; java.net.ConnectException; Connection refused: connect

at com.sun.jersey.client.urlconnection.URLConnectionClientHandler.handle(URLConnectionClientHandler.java:151)

at com.sun.jersey.api.client.Client.handle(Client.java:648)

at com.sun.jersey.api.client.filter.HTTPBasicAuthFilter.handle(HTTPBasicAuthFilter.java:81)

## Zugehörige Informationen

[PCCE-Administrationsleitfaden](/content/en/us/td/docs/voice_ip_comm/cust_contact/contact_center/pcce/pcce_12_5_1/configuration/guide/pcce_b_admin-and-config-guide_12_5.pdf)

[Technischer Support und Dokumentation - Cisco Systems](http://www.cisco.com/cisco/web/support/index.html?referring_site=bodynav)